*Инструкции по установке IBM SPSS Modeler (Лицензия по числу авторизованных пользователей)*

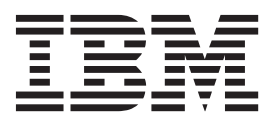

# **Содержание**

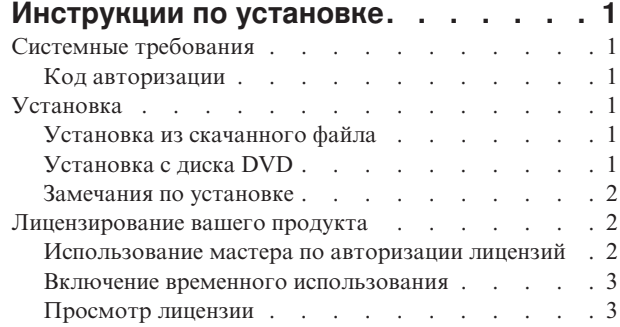

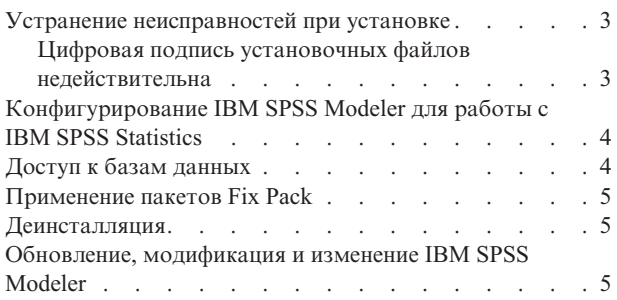

# <span id="page-4-0"></span>Инструкции по установке

Следующие инструкции предназначены для установки IBM® SPSS Modeler версии 17 с типом лицензии лицензия по числу авторизованных пользователей. Этот документ предназначен для пользователей, которые устанавливают программу на настольные компьютеры.

# Системные требования

Чтобы посмотреть системные требования для IBM SPSS Modeler, перейдите в раздел http://www.ibm.com/ software/analytics/spss/products/modeler/requirements.html.

# Код авторизации

Потребуется также ваш код авторизации. В некоторых случая может потребоваться несколько кодов. Все они будут нужны.

Вы должны были получить отдельные инструкции по получению кода авторизации. Если не удается найти код авторизации, обратитесь в службу поддержки заказчиков, посетив страницу http://www.ibm.com/software/ analytics/spss/support/clientcare.html.

# **Установка**

Важное замечание: Для установки вы должны войти в систему компьютера с привилегиями администратора.

### Установка из скачанного файла **Windows XP**

- 1. Щелкните дважды по файлу, который вы скачали, и извлеките файлы в некоторое положение на компьютере.
- 2. При помощи проводника Windows перейдите в положение, куда вы извлекли файлы, и щелкните дважды по файлу setup.exe.
- 3. Следуйте инструкциям на экране. Дополнительные указания смотрите в разделе "Замечания по установке" на стр. 2.

### Windows Vista или новее

Надо запустить программу установки от имени администратора:

- 1. Щелкните дважды по файлу, который вы скачали, и извлеките все файлы в некоторое положение на компьютере.
- 2. При помощи проводника Windows перейдите в положение, куда вы извлекли файлы.
- 3. Щелкните правой кнопкой мыши по файлу setup.exe и выберите Запустить как администратор.
- 4. Следуйте инструкциям на экране. Дополнительные указания смотрите в разделе "Замечания по установке" на стр. 2.

### **Установка с диска DVD Windows XP**

- 1. Вставьте DVD в дисковод DVD. Возможность AutoPlay выводит меню.
- 2. В меню AutoPlay щелкните по пункту, которые вы хотите установить, и следуйте инструкциям на экране. Дополнительные указания смотрите в разделе "Замечания по установке" на стр. 2.

### <span id="page-5-0"></span>Windows Vista или новее

Надо открыть окно автозапуска от имени администратора:

- 1. Закройте окно AutoPlay, которое появляется автоматически, когда вы вставляете диск DVD в дисковод DVD.
- 2. При помощи проводника Windows перейдите на диск DVD.
- 3. Щелкните правой кнопкой мыши по *setup.exe* в корневом каталоге диска DVD и выберите Запустить как администратор.
- 4. В меню AutoPlay шелкните по пункту, которые вы хотите установить, и следуйте инструкциям на экране. Дополнительные указания смотрите в разделе "Замечания по установке".

### Замечания по установке

В этом разделе приводятся специальные инструкции по установке.

Тип лицензии. Не забудьте выбрать лицензия по числу авторизованных пользователей.

Старые версии IBM SPSS Modeler. Программа установки не перезаписывает предыдущие версии IBM SPSS Modeler автоматически. Для деинсталляции старых версий воспользуйтесь Панелью управления Windows.

### Лицензирование вашего продукта

По завершении основной части процесса установки нажмите кнопку ОК, чтобы запустить мастер по авторизации лицензий. Мастер по авторизации лицензий позволяет получить лицензию на продукт IBM SPSS Modeler.

Если не авторизовать лицензию сразу, можно включить период пробного использования, позволяющий пользоваться IBM SPSS Modeler в течение периода. Все опции при этом доступны. По истечении периода пробного использования, который начинается с момента первого использования, IBM SPSS Modeler перестанет работать. Поэтому рекомендуется авторизовать лицензию как можно скорее. Для использования IBM SPSS Modeler нужно либо авторизовать лицензию, либо включить период пробного использования.

Примечание: Лицензии привязываются к программному обеспечению вашего компьютера при помощи кода блокировки. Если заменить ваш компьютер или его аппаратные средства, код блокировки изменится, и процесс авторизации нужно будет повторить. Это также относится и к записи на ваш компьютера другого образа. В случае превышения допустимого количества авторизаций, указанного в лицензионном соглашении, перейдите на страницу http://www.ibm.com/software/analytics/spss/support/clientcare.html, чтобы обратиться за помощью в службу по работе с клиентами.

Важное замечание: Лицензия чувствительна к изменению времени. Если после вынужденного изменения системного времени программа перестала загружаться, обратитесь в службу по работе с клиентами, посетив страницу http://www.ibm.com/software/analytics/spss/support/clientcare.html.

### Использование мастера по авторизации лицензий

Примечание: При работе в операционной системе Windows Vista или более новой могут потребоваться права администратора. Без правильных регистрационных данных вы не сможете запустить мастер по авторизации лицензий.

- 1. Если мастер по авторизации лицензий не был запущен или был отменен, его можно запустить, выбрав Мастер по авторизации лицензий в меню Windows Пуск, в программной группе IBM SPSS Modeler. В Windows Vista или новее запуск надо выполнять от имени администратора. Щелкните правой кнопкой мыши по по ярлыку Мастер по авторизации лицензий и выберите Запуск от имени администратора.
- 2. Когда предложат, выберите Лицензировать мой продукт сейчас. Если вместо этого вы захотите включить поддержку временного использования, смотрите "Включение временного использования" на стр. 3.
- 3. По приглашению введите один или несколько кодов авторизации.

<span id="page-6-0"></span>Вы должны были получить отдельные инструкции по получению кода авторизации. Если не удается найти код авторизации, обратитесь в службу поддержки заказчиков, посетив страницу http://www.ibm.com/software/analytics/spss/support/clientcare.html.

Мастер по авторизации лицензий отправит ваш код авторизации через Интернет в IBM Согр. и автоматически получит вашу лицензию. Если ваш компьютер находится за прокси, нажмите Настройка параметров прокси и введите соответствующие параметры.

Если процесс авторизации завершится неудачно, появится приглашение отправить сообщение электронной почты. Выберите вариант отправки сообщения: через почтовый клиент, установленный на вашем компьютере, или через почтовую Web-программу.

- Если выбрать вариант с почтовым клиентом, в программе электронной почты будет автоматически создано новое сообщение.
- Если выбрать вариант с почтовой Web-программой, необходимо будет сначала создать новое сообщение в вашей почтовой Web-программе. Затем нужно будет скопировать текст сообщения из Мастера по авторизации лицензий и вставить его в сообщение почтовой Web-программы.

Отправьте электронное сообщение и ответьте на приглашение в Мастере по авторизации лицензий. Электронное сообщение будет обработано практически мгновенно. Нажав кнопку Ввести лицензионные коды, можно ввести все полученные лицензионные коды. Если вы уже закрыли Мастер по авторизации лицензий, перезапустите его и выберите Лицензировать мой продукт сейчас. На панели Ввод кодов добавьте полученный лицензионный код и нажмите кнопку Далее, чтобы завершить процесс.

### Включение временного использования

Вместо авторизации лицензии можно включить период пробного использования.

- 1. Запустите Мастер авторизации лицензий.
- 2. Когда предложат, выберите Разрешить временное использование.
- 3. На следующем экране нажмите кнопку Обзор, чтобы найти файл периода временного использования в каталоге установки продукта (обычно это файл temp.txt).

# Просмотр лицензии

Лицензию можно просмотреть, запустив повторно мастер по авторизации лицензий. На первой панели выводится информация о лицензии. Посмотрев информацию, нажмите кнопку Отмена, а затем, по приглашению подтвердить отмену, нажмите кнопку Да.

## Устранение неисправностей при установке

## Цифровая подпись установочных файлов недействительна

В цифровой подписи продуктов IBM SPSS Modeler используются сертификаты IBM. В некоторых случаях при попытке установить продукты SPSS Modeler будут возникать ошибки, которые перечислены ниже. Ошибка 1330. Невозможно установить требуемый файл из-за недействительной цифровой подписи САВ-файла...

### Для пользователей всех ОС Windows

Это сообщение будет выведено при попытке установить SPSS Modeler на компьютере без подключения к Интернету и без установленных действительных сертификатов. Чтобы устранить эту проблему, воспользуйтесь процедурой, которая приведена ниже.

- 1. Чтобы принять сообщение, нажмите кнопку ОК.
- 2. Чтобы выйти из программы установки, нажмите кнопку Отмена.
- 3. Если на компьютере установки отсутствует подключение к Интернету, выполните следующее действие на компьютере с подключением к Интернету и скопируйте файл .cer на первый компьютер.
- <span id="page-7-0"></span>4. На веб-сайте http://www.verisign.com/support/roots.html найдите корневой центр сертификации VeriSign Class 3 Primary CA - G5. Загрузите этот корневой центр сертификации и сохраните его как файл.cer.
- 5. Дважды щелкните файл .cer.
- 6. На вкладке Общие свойства щелкните Установить сертификат.
- 7. Следуйте инструкциям мастера импорта сертификатов, используя параметры по умолчанию. По окончанию нажмите кнопку Завершить.
- 8. Повторите установку.

# Конфигурирование IBM SPSS Modeler для работы с IBM SPSS **Statistics**

Чтобы включить использование узлов Statistics Transform, Statistics Model и Statistics Output в IBM SPSS Modeler, необходимо, чтобы на компьютере, на котором выполняется поток, было установлено и лицензировано программное обеспечение IBM SPSS Statistics.

Если программа IBM SPSS Modeler используется в локальном (отдельном) режиме, то лицензированная копия IBM SPSS Statistics должна быть установлена на локальный компьютер.

После завершения установки этой копии клиента SPSS Modeler вам потребуется сконфигурировать также его работу с IBM SPSS Statistics. В главном меню клиента выберите:

#### Инструменты > Опции > Вспомогательные программы

и на вкладке IBM SPSS Statistics задайте положение локальной установки IBM SPSS Statistics, которую вы хотите использовать. Дополнительную информацию смотрите в руководстве >Узлы источников, обработки и вывода или в оперативной справке для вспомогательных прикладных программ.

Кроме того, при запуске в распределенном режиме на удаленном сервер IBM SPSS Modeler также необходимо запустить служебную программу на хосте сервер IBM SPSS Modeler для создания файла statistics.ini, который указывает IBM SPSS Statistics путь установки для сервер IBM SPSS Modeler. Для этого в командной строке выберите каталог сервер IBM SPSS Modeler bin и в Windows введите команду: statisticsutility -location=<путь\_установки\_statistics>/

В UNIX введите команду: ./statisticsutility -location=<путь установки statistics>/bin

При отсутствии лицензированной копии IBM SPSS Statistics на локальном компьютере можно запустить узел Statistics File на сервере IBM SPSS Statistics, однако при попытке запустить другие узлы IBM SPSS Statistics будут возвращены сообщения об ошибке.

# Доступ к базам данных

Для чтения или записи данных из базы данных пользователь должен установить источник данных ODBC, настроить соответствующую базу данных и установить разрешения на чтение и запись. IBM SPSS Data Access Pack содержит набор драйверов ODBC, который может использоваться для этой цели; эти драйверы доступны на IBM SPSS Data Access Pack DVD или на сайте скачивания. Для получения дополнительных сведений о создании и настройке разрешений для источников данных ОDBC обратитесь к своему администратору базы данных.

#### Поддерживаемые драйверы ОДВС

Наиболее свежие сведения о базах данных и драйверах ОDBC, работоспособность которых проверена и поддерживается при использовании с IBM SPSS Modeler 17, находятся в матрице совместимости программного обеспечения на веб-сайте технической поддержки (http://www.ibm.com/support).

### <span id="page-8-0"></span>**Установка драйверов на компьютеры**

Примечание: Драйверы ODBC должны быть установлены и настроены на каждом из компьютеров, обрабатывающих данные.

- v Если программа IBM SPSS Modeler используется в локальном (отдельном) режиме, драйверы должны быть установлены на локальный компьютер.
- v Если программы IBM SPSS Modeler работают в распределенном режиме совместно с сервер IBM SPSS Modeler, драйверы ODBC должны быть установлены на компьютере с сервер IBM SPSS Modeler.
- При необходимости доступа к одним и тем же источникам данных как с IBM SPSS Modeler, так и с сервер IBM SPSS Modeler, драйверы ODBC должны быть установлены на обоих компьютерах.
- v При использовании IBM SPSS Modeler совместно со службами терминалов драйверы ODBC должны быть установлены на сервере служб терминалов, на котором установлена программа IBM SPSS Modeler.

## **Применение пакетов Fix Pack**

Чтобы избежать проблем при работе, поддерживайте ваш продукт на уровне последнего пакета Fix Pack. Выполните все необходимые задачи перед установкой и после установки, как описано в инструкциях пакетам Fix Pack.

## **Деинсталляция**

Для полной деинсталляции IBM SPSS Modeler:

1. При помощи Панели управления Windows удалите IBM SPSS Modeler.

### **Обновление, модификация и изменение IBM SPSS Modeler**

Если вы приобретаете дополнительные опции или обновляете лицензию, вы получите один или несколько новых кодов авторизации. Инструкции по использованию кодов авторизации смотрите в разделе ["Лицензирование вашего продукта" на стр. 2.](#page-5-0)

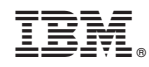

Напечатано в Дании